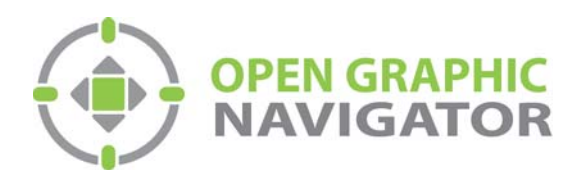

# Open Graphic Navigator Annunciation Monitoring Control Software

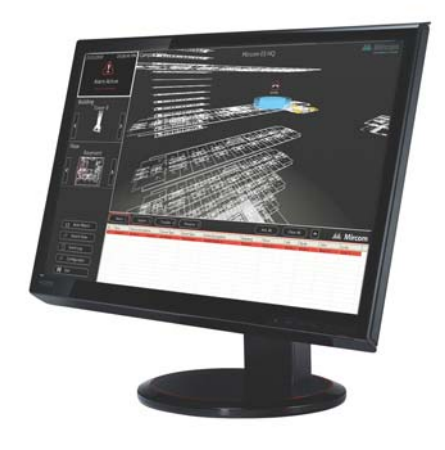

# Version 3 Demo Quick Start Guide

LT-6030 Rev. August 2016

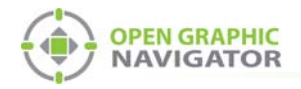

# **Table of Contents**

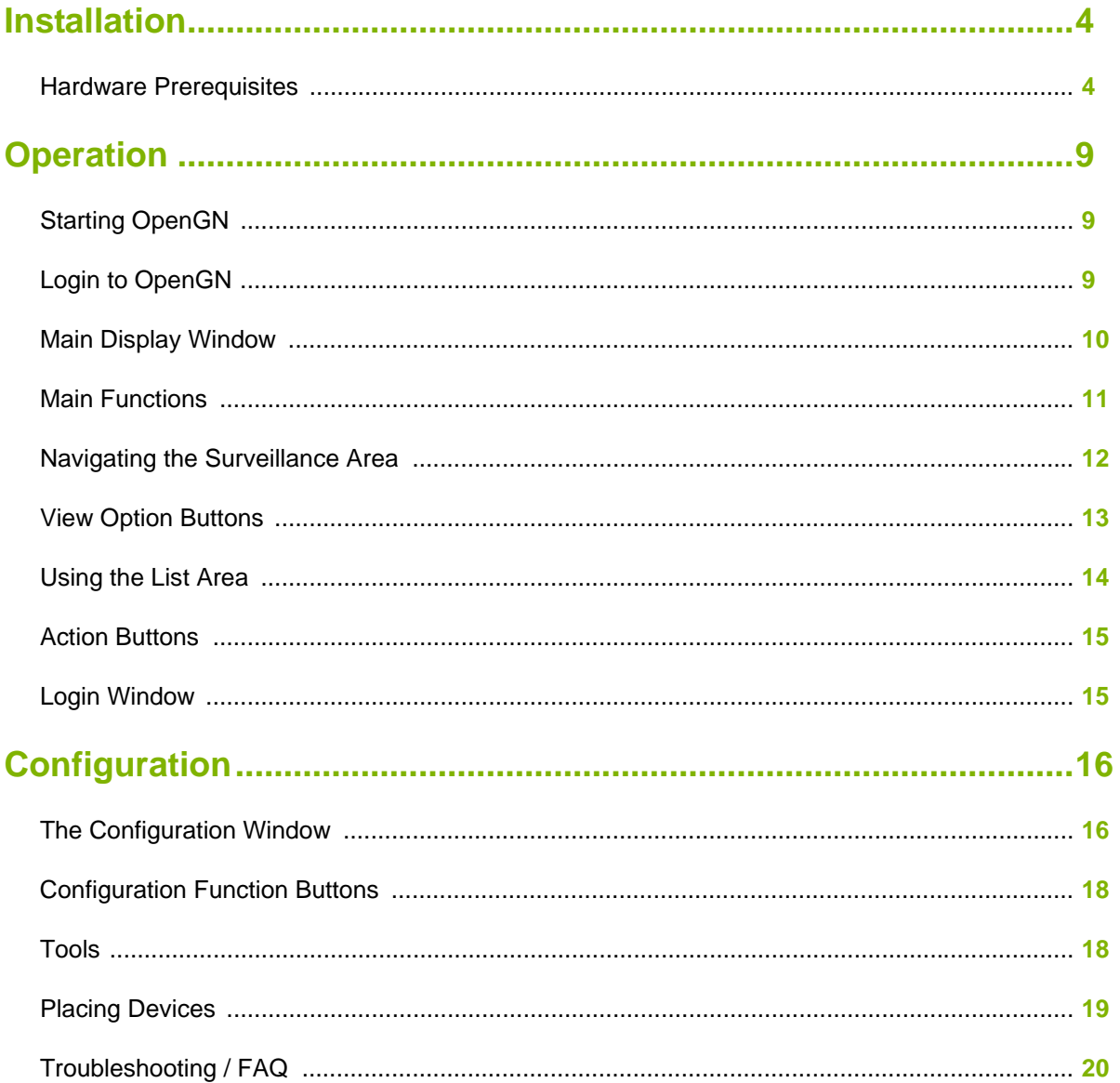

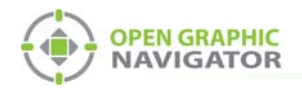

# **Installation**

Thank you for downloading OpenGN. Follow these steps to get started.

## **Hardware Prerequisites**

- **•** Option 1: Comark Xeon Computer
	- **•** CPU Intel Xeon E5645@2.4 GHz (12 Cores)
	- **•** RAM 32 GB
	- **•** GPU ATI FirePro V (FireGL V) graphics accelerator 2 GB / 6 GB
	- **•** OS Windows 7 Pro 64-bit
- **•** Option 2: Generic Xeon Computer
	- **•** CPU Intel Xeon E31225@3.1 GHz (4 Cores)
	- **•** RAM 16 GB
	- **•** GPU NVidia Quadro 2000 1 GB / 8 GB
	- **•** OS Windows 7 Pro 64-bit

**Attention: You must be logged in as an administrator to install OpenGN.** !

## **To install OpenGN**

- 1. Do one of the following:
- **•** From the USB key:
	- a. Insert the USB key into the computer.
	- b. Double-click the **OGN-Client** icon.
- **•** From the downloaded file:
	- a. Double-click the downloaded file to extract it.
	- b. Double-click the **OGN-Client** icon in the extracted folder.
- **•** If you see a message asking you to install additional software, always choose to install it.

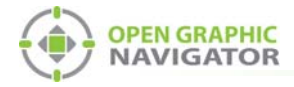

2. On the first screen, click **Install**.

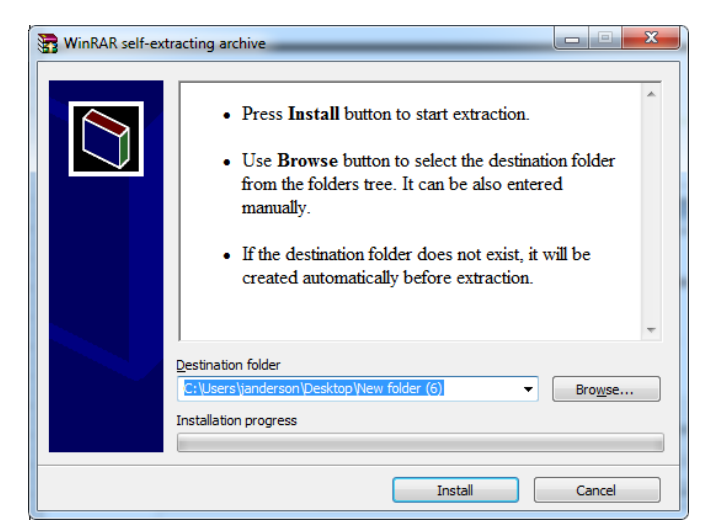

### **Figure 1 Install screen**

The **OpenGN Welcome** screen appears.

3. Click **Next**.

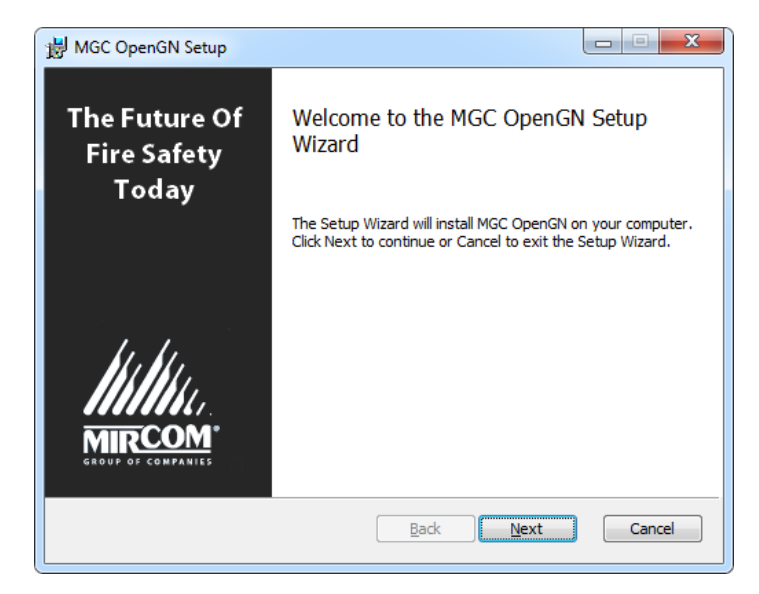

**Figure 2 Welcome to the MGC OpenGN Setup Wizard**

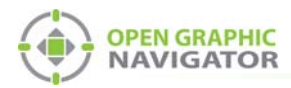

4. Select the checkbox to accept the agreement, and then click **Next**.

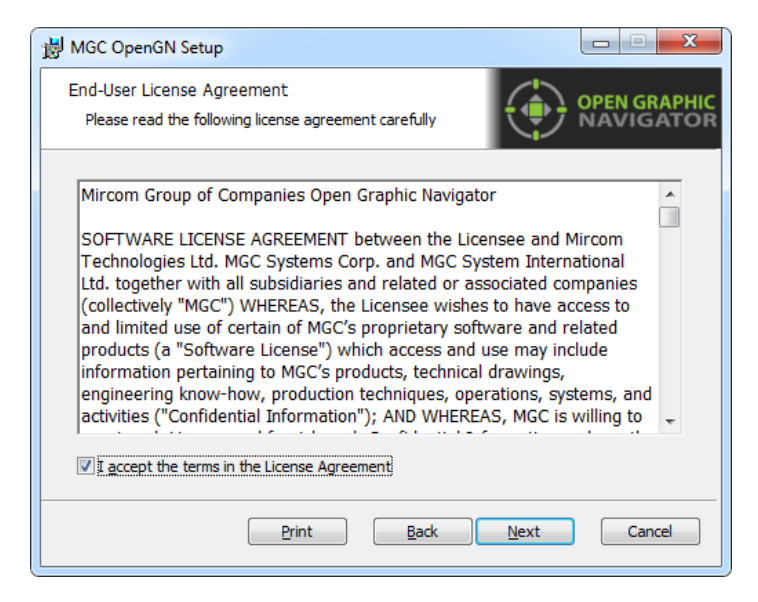

#### **Figure 3 End-User License Agreement**

5. In the Demo Options window, select **Main** and select **Install demo database**. Then click **Next**.

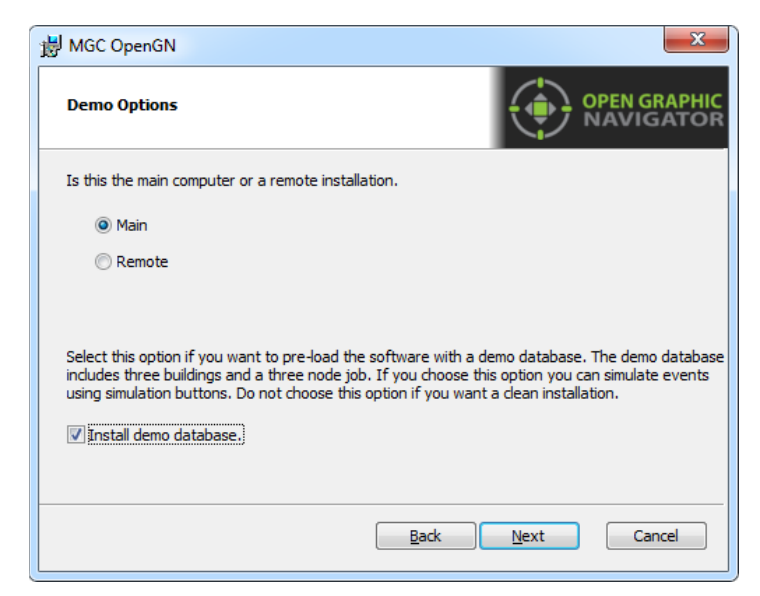

**Figure 4 Demo Options**

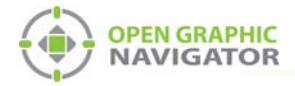

6. In the Choose Setup Type window, click **Typical**.

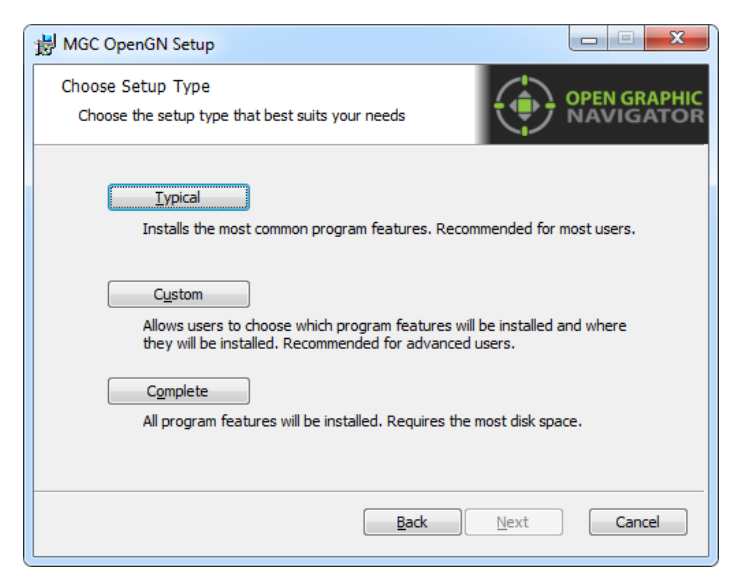

## **Figure 5 Choose Setup Type**

7. Click **Install**.

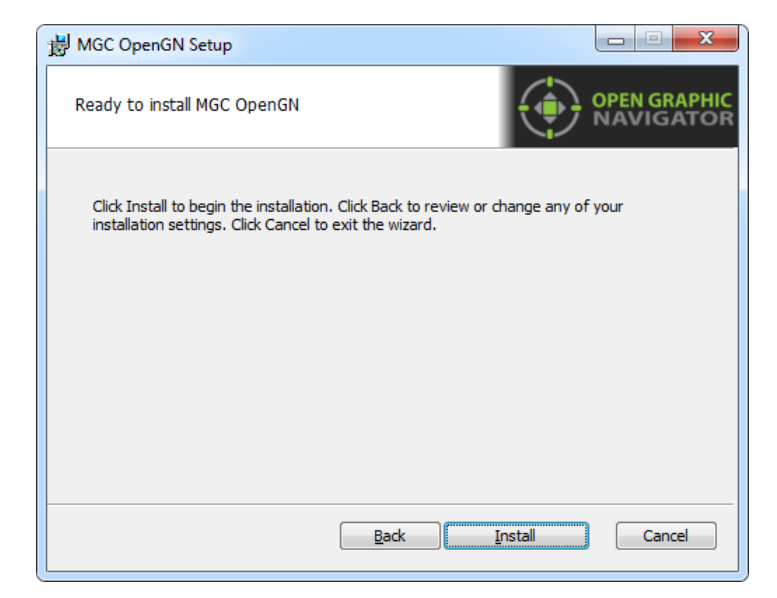

**Figure 6 Ready to Install OpenGN**

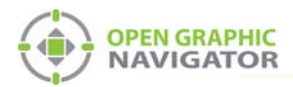

OpenGN is installed.

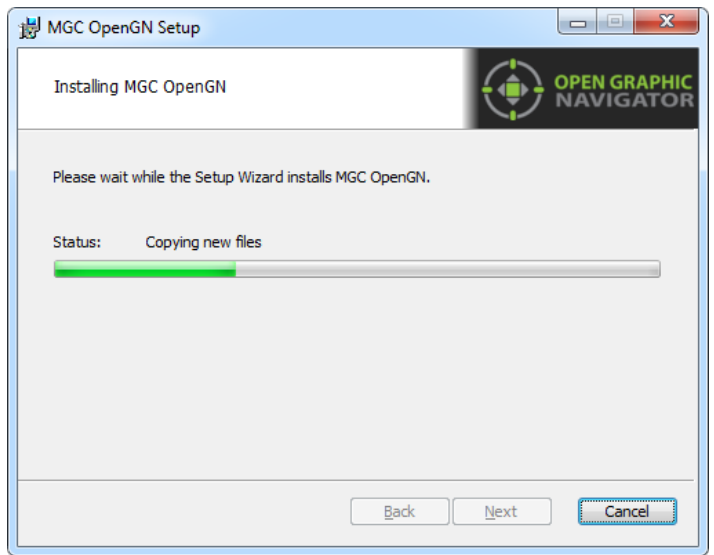

### **Figure 7 Installing MGC OpenGN**

8. Uncheck **Launch Open Graphic Navigator**, and then click **Finish**.

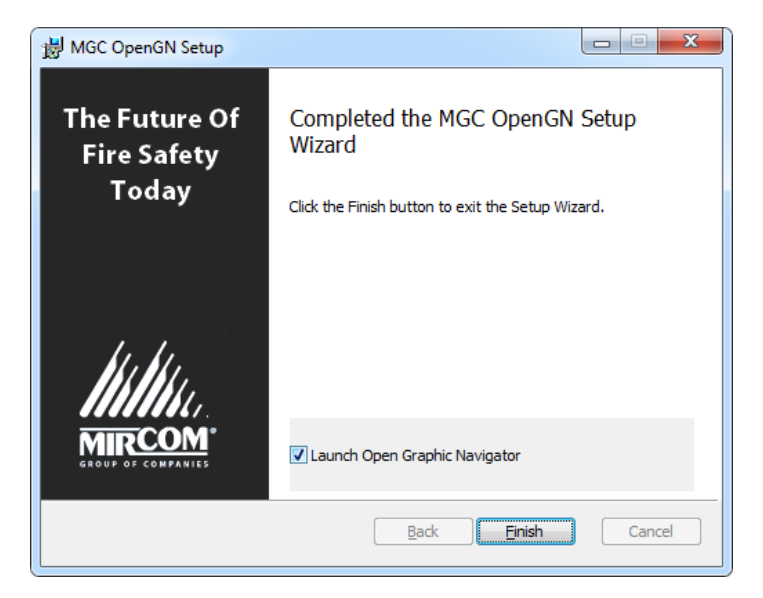

**Figure 8 Completed the MGC OpenGN Setup Wizard**

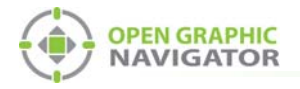

!<br>!

# **Operation**

## **Starting OpenGN**

**Attention: Before launching OpenGN insert your CodeMeter USB key into a USB port on the computer that is running OpenGN.** 

> **If you do not do this, OpenGN will run in a limited functionality DEMO mode. Additionally, do not remove the USB key while OpenGN is running. Issues arising from doing so will not be supported.**

#### **To start OpenGN**

- **•** Do one of the following:
	- Double-click the shortcut on your desktop
	- Click **Start > All Programs > Mircom Group of Companies > Open Graphic Navigator > OpenGN**
	- Browse to the location where the application was installed, and then double-click **.exe**.

In Windows 7 64 bit, the default location is **C:\Program Files (x86)\Mircom Group of Companies\Open Graphic Navigator**

## **Login to OpenGN**

When you start OpenGN, the Login window appears.

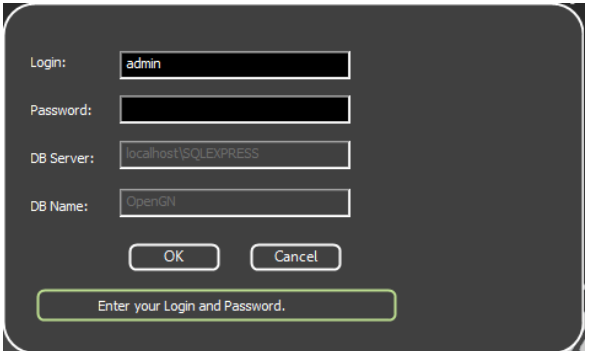

### **Figure 9 Login Window**

To Log in to OpenGN

- 1. Click a user in the **Login** pulldown menu.
- 2. Type the password.

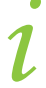

**Note:** If you are starting OpenGN for the first time, the password is blank.

3. Click **OK**.

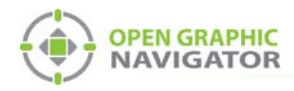

The Main Display screen appears.

 $\boldsymbol{i}$ 

**Note:** You can change your password only after you have logged into OpenGN.

## **Main Display Window**

After logging in to OpenGN you will see the Main Display window. All networked device information appears in the Surveillance Area, depending on the configuration and viewing mode. The following figure describes the different areas of the Main Display window.

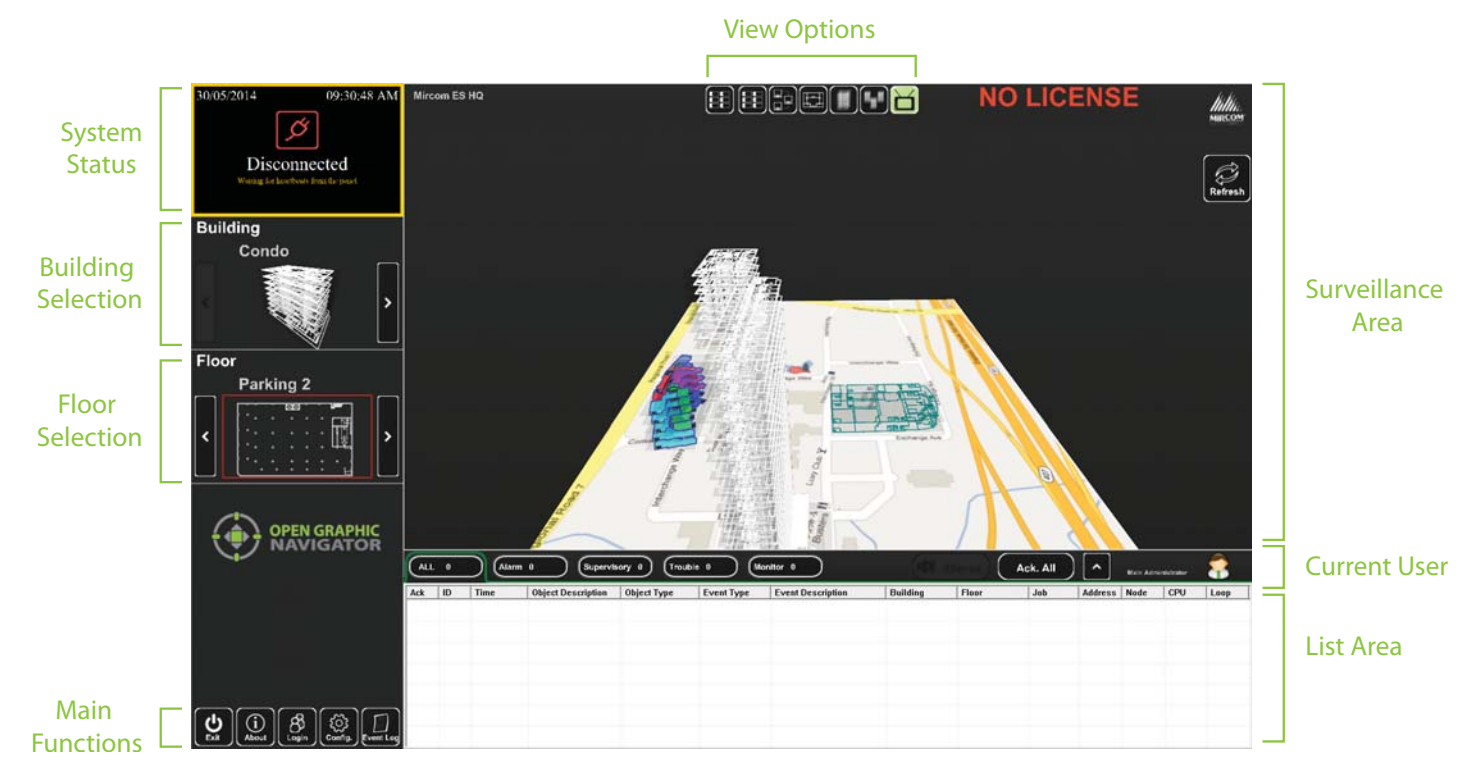

**Figure 10 Main Display Screen**

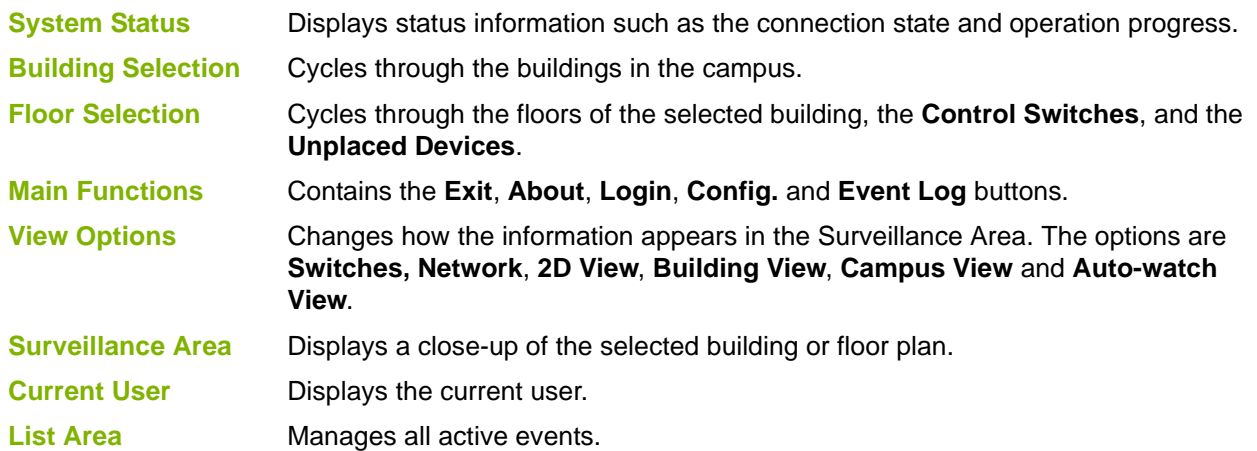

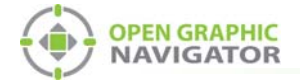

## **Main Functions**

The following table describes the Main Function buttons located in the bottom left corner of the Main Display window.

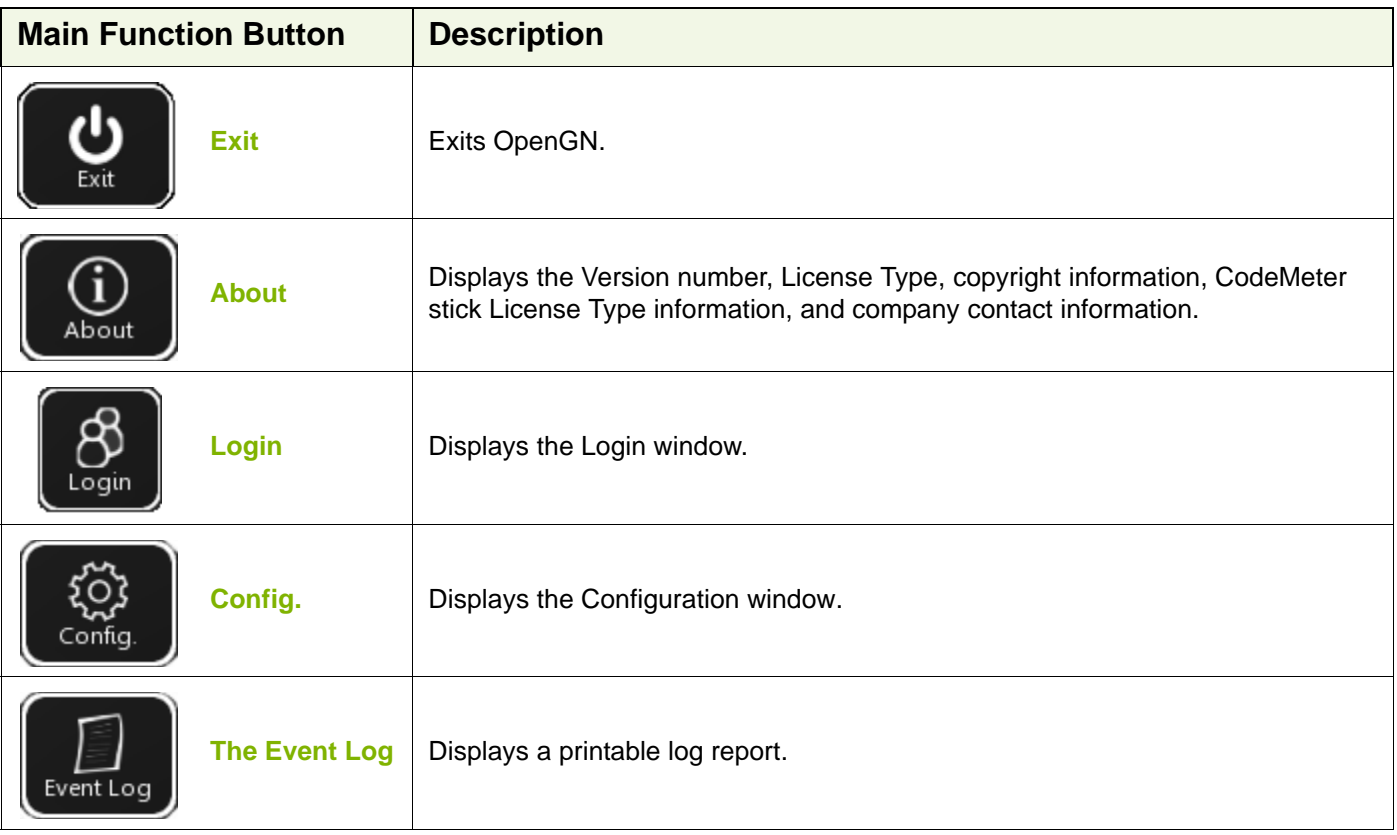

# **Attention: Only users with Technician access or higher can use the Exit and Config buttons.**<br> **Config buttons.**

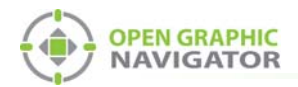

## **Navigating the Surveillance Area**

The Surveillance Area displays a two or three dimensional view of Buildings and Floors. You establish a view in the Surveillance Area by:

- **•** Selecting a building using the **Building Selection** tool.
- **•** Selecting a floor using the **Floor Selection** tool.
- **•** Selecting one of the **View Options**.

You can navigate the Surveillance Area with the pointer, keyboard or touchscreen.

### **To navigate the Surveillance Area with a pointer**

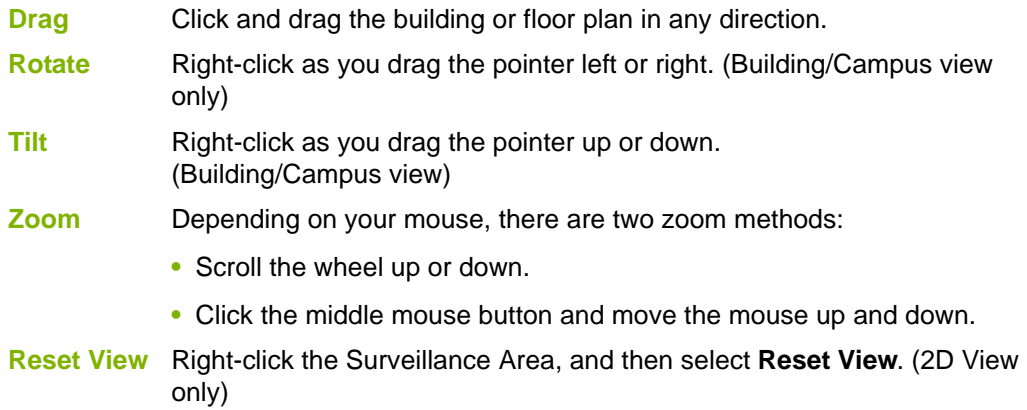

#### **To navigate the Surveillance Area with a keyboard**

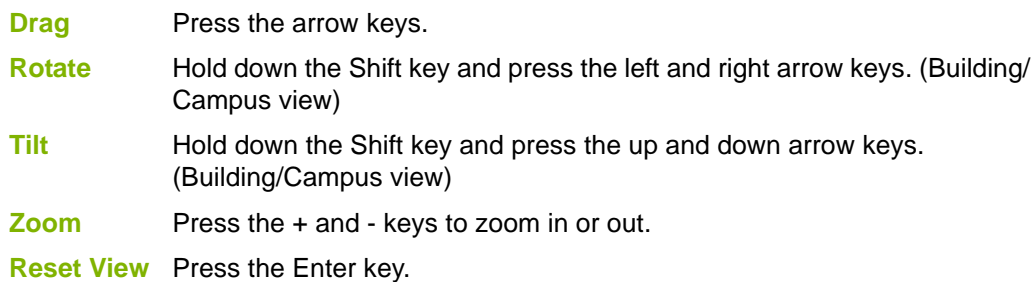

#### **To show the rotation sliders on a touchscreen**

**•** Click **Config. > Settings > Display Settings > Show Rotation Sliders**.

## **To navigate the Surveillance Area with a touchscreen**

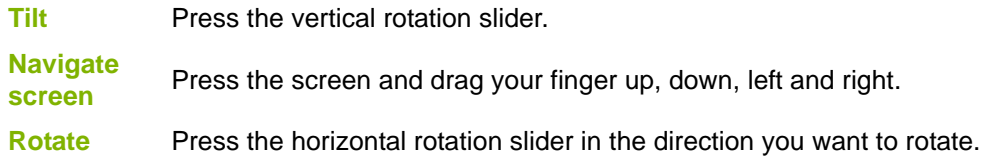

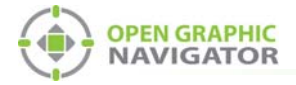

## **View Option Buttons**

Table 1 describes the six View Option buttons located at the top of the Surveillance Area.

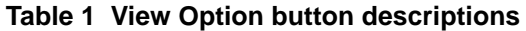

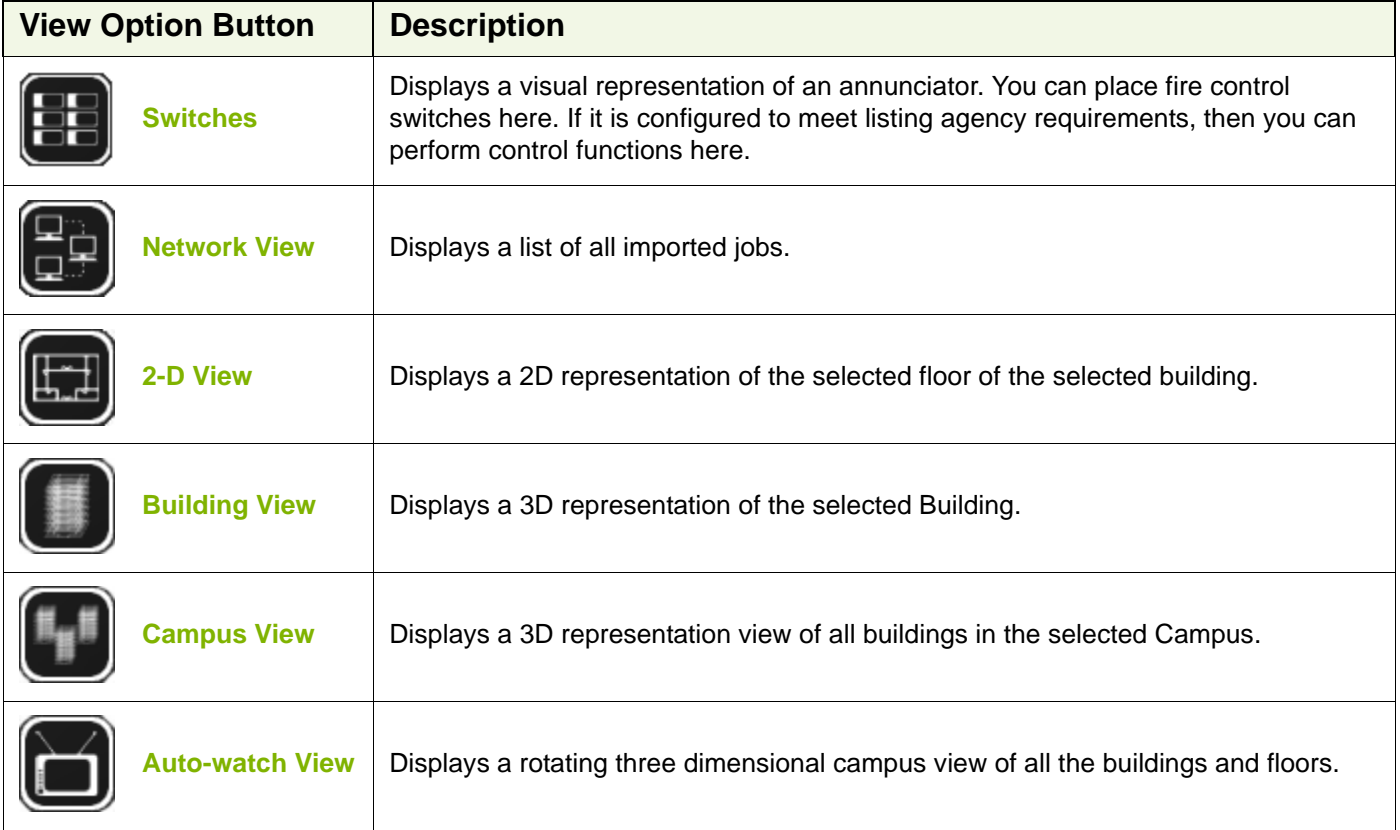

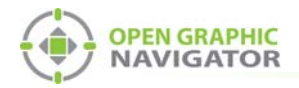

## **Using the List Area**

The List Area displays all active events.

### **To quickly acknowledge the event**

1. Check the corresponding box. For more information on managing events see Chapter 6 of the OpenGN Administration Guide.

Event List Sorting Tabs

Action Buttons and Current User

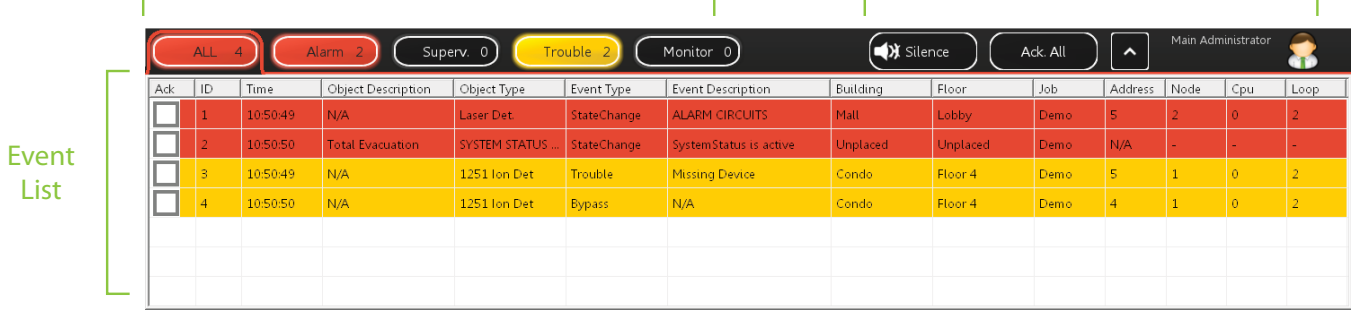

### **Figure 11 List Area**

**Event List** Displays a color coded list of active events with the following information:

- Acknowledge
- Event ID
- Event Timestamp
- Device Description
- Device Type
- Event Type
- Event Description
- Building
- Floor
- Job
- Device Address
- Node
- CPU
- Loop

## **Event List Sorting Tabs** The event list can be sorted to show events of the following types:

- All
- Alarm
- Supervisory
- Trouble
- Monitor

**Action Buttons and Current User**

Contains the **Silence\Unsilence**, **Acknowledge All**, **Expand\Collapse List** buttons, and displays the Current User.

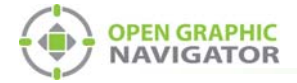

## **Action Buttons**

## **Table 2 Action Buttons**

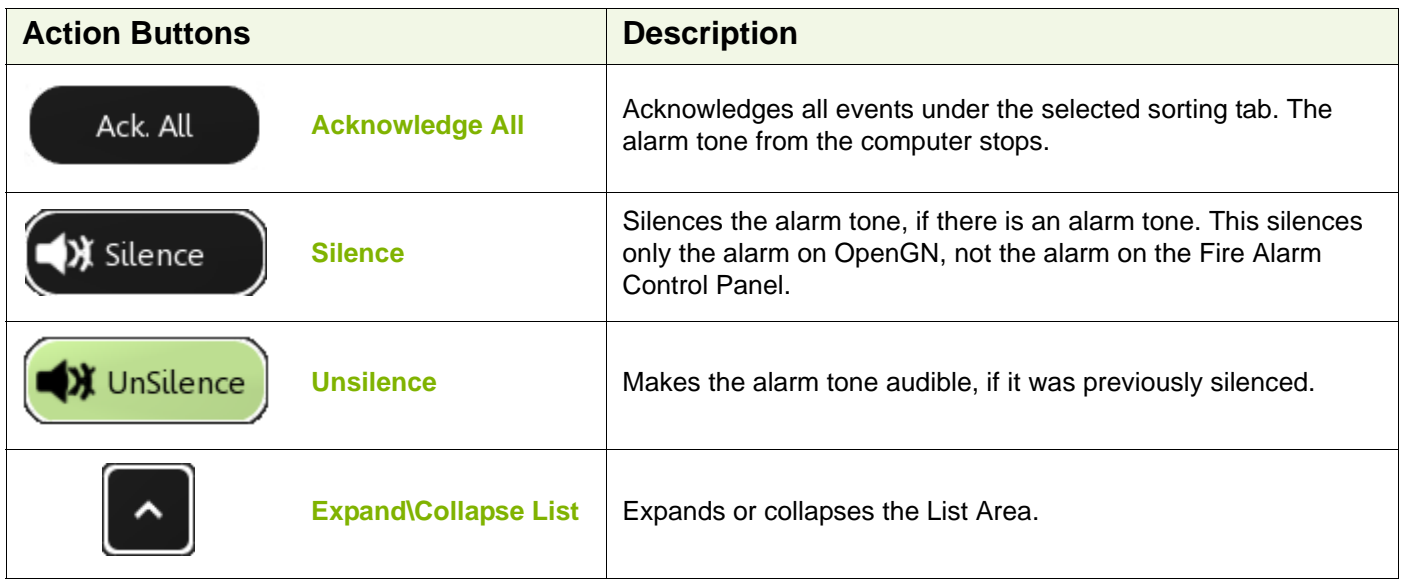

## **Login Window**

The Login window lets you switch users or change the password of the current user.

#### **To access the Login window after OpenGN has started**

**•** Click the **Login** button in the Main Functions area of the Main Display window (in the lower left corner of your screen).

To change the current user

- 1. Select the user from the pulldown menu.
- 2. Type the password.
- 3. Click **OK**.

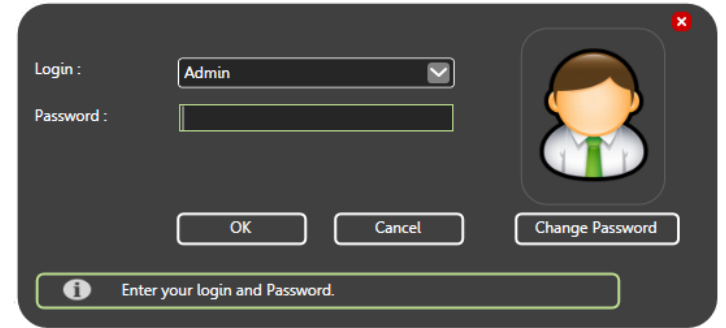

**Figure 12 Login Window**

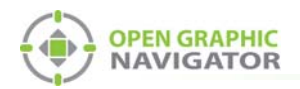

# **Configuration**

## **The Configuration Window**

The Configuration window is the area where you set up your buildings and floor plans.

### **To access the Configuration window**

- 1. Click the **Config** button in the Main Display window.
- 2. Click **OK**.

In the Configuration window, there are two different views available: the 2D view of the floors and the Campus view. By default, the Configuration window displays the 2D view of the selected Floor and Building.

#### **2D View**

In the 2D view, you can place objects by dragging them from the Job Tree to the Surveillance Area. For more information see Chapter 5.0 Configuring Objects and Zones.

#### **Campus View**

You can move, rotate, or rescale the Campus View buildings. Use this view to adjust the placement and layout of the buildings that are networked together in your fire protection system.

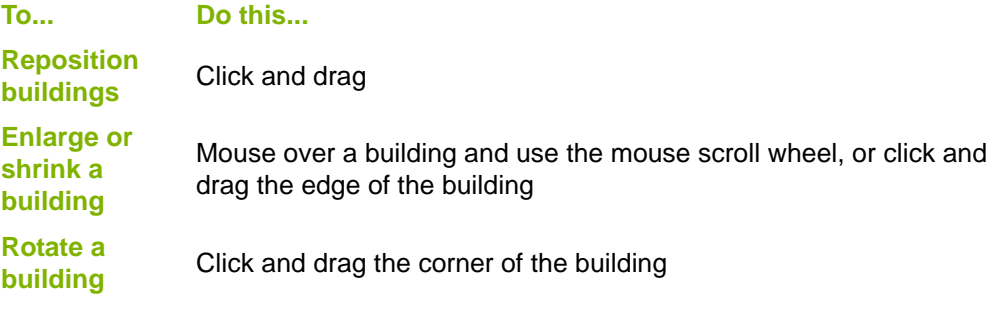

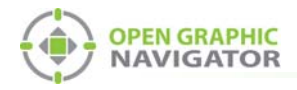

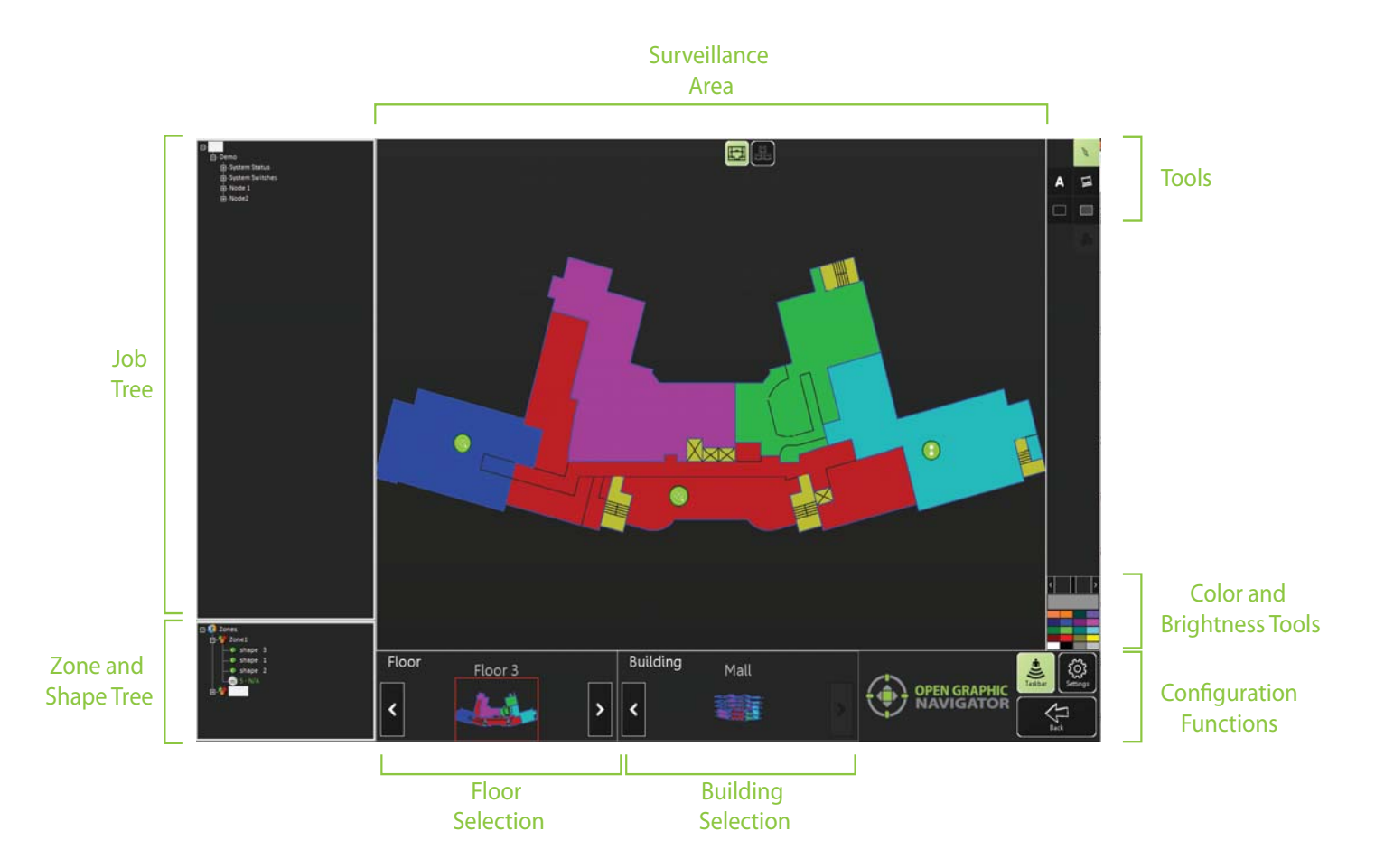

**Figure 13 Configuration Window**

The Configuration window has the following parts:

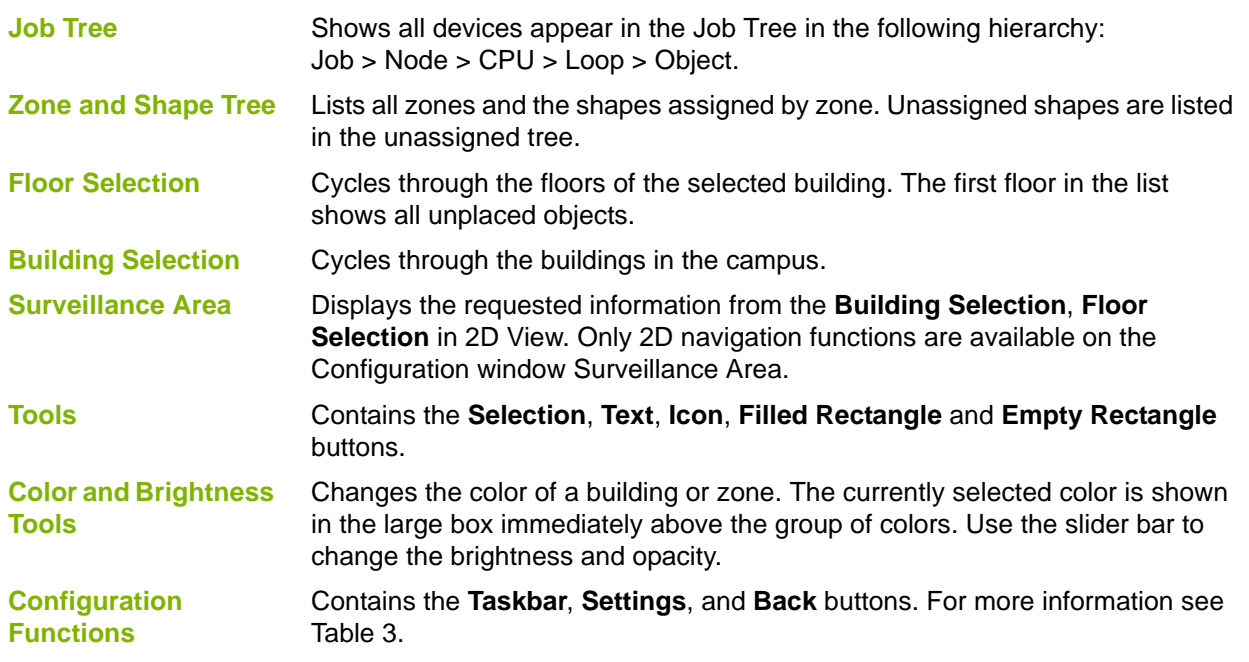

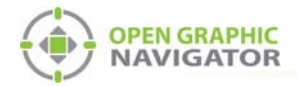

## **Configuration Function Buttons**

The Configuration Function buttons are located in the bottom right hand corner of the Configuration window.

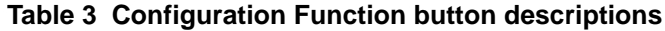

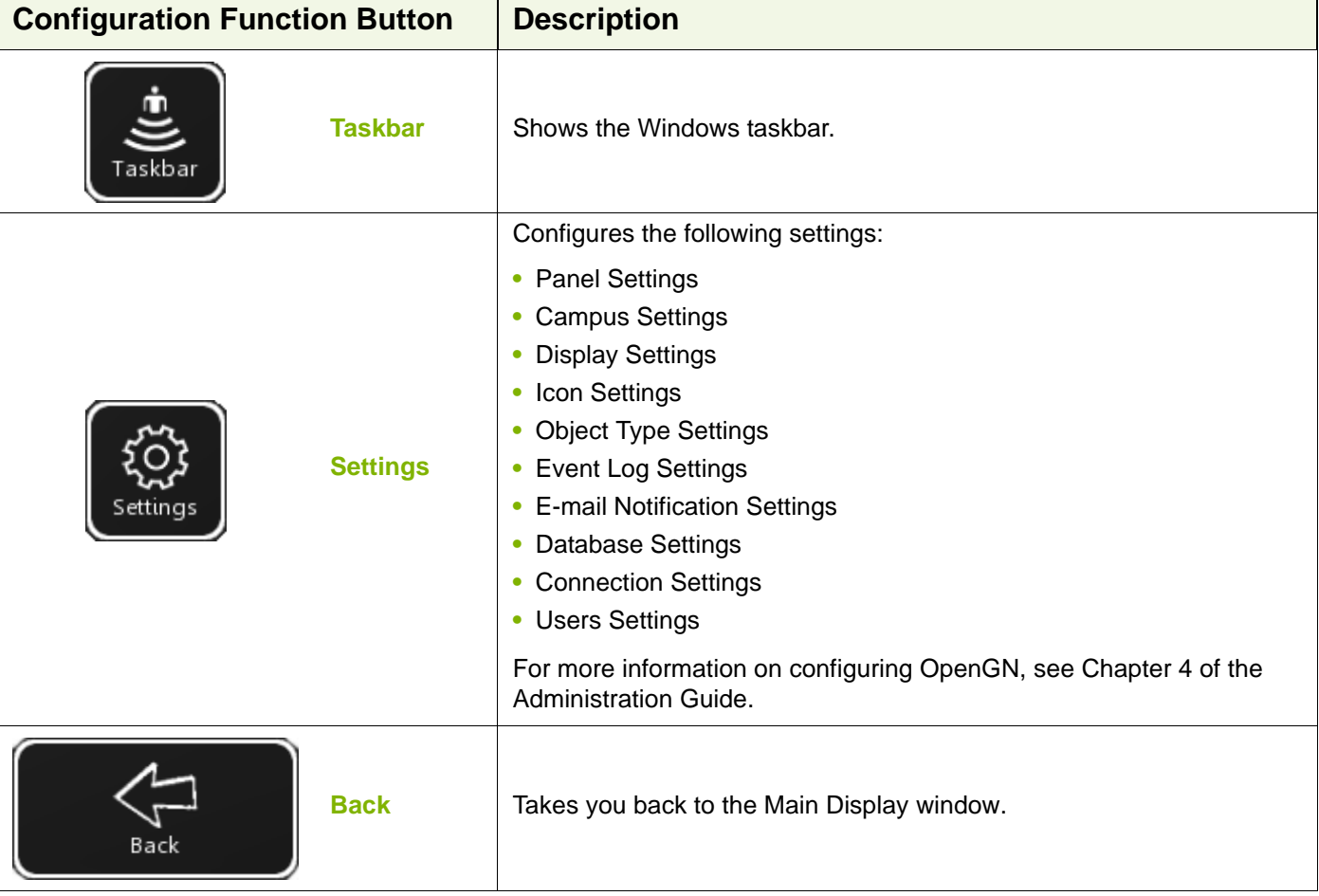

## **Tools**

The Tool buttons are located in the top right corner of the Configuration window.

## **Table 4 Tool button descriptions**

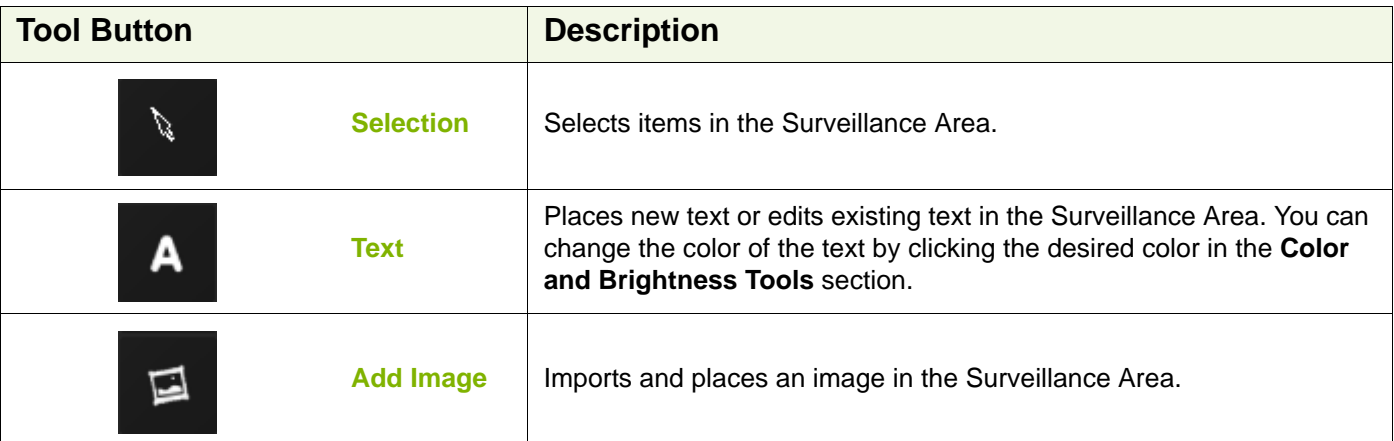

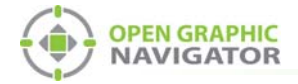

## **Table 4 Tool button descriptions (Continued)**

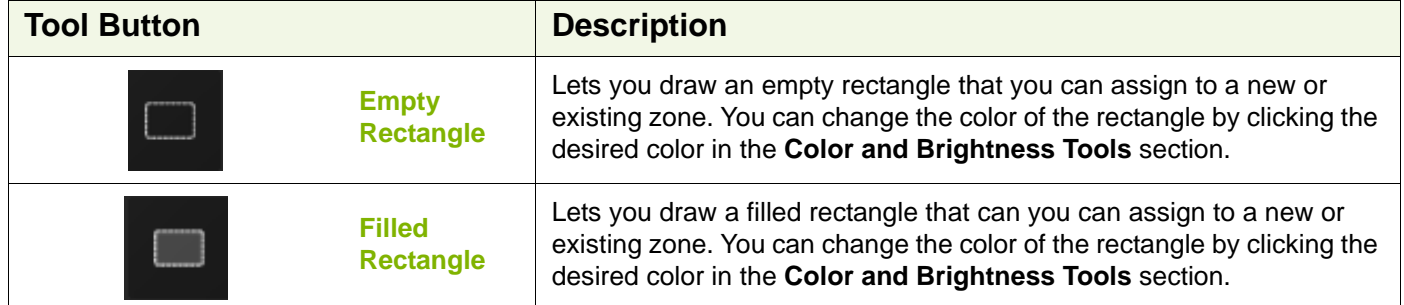

The following list identifies what features are disabled in the OpenGN demo.

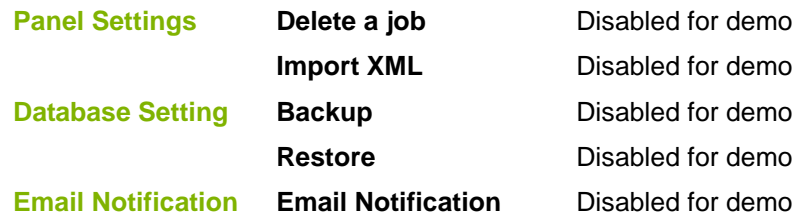

## **Placing Devices**

You can define individual devices or groups of devices and their placement on the map.

**•** Right click on a device, loop or CPU to see the following menu:

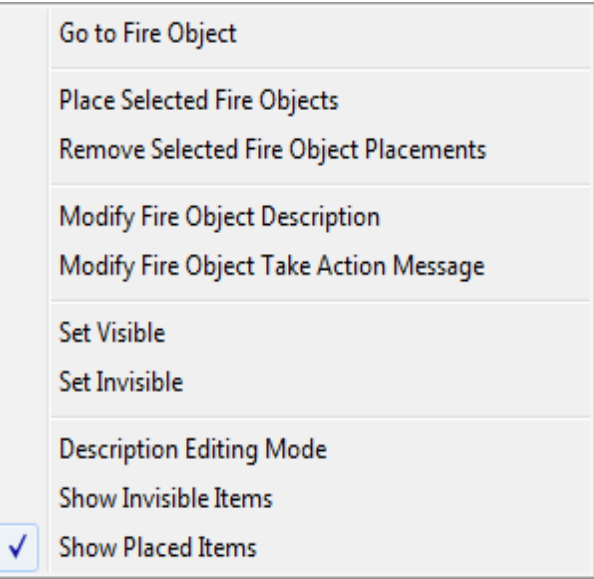

**Figure 14 Fire Object Options**

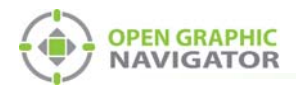

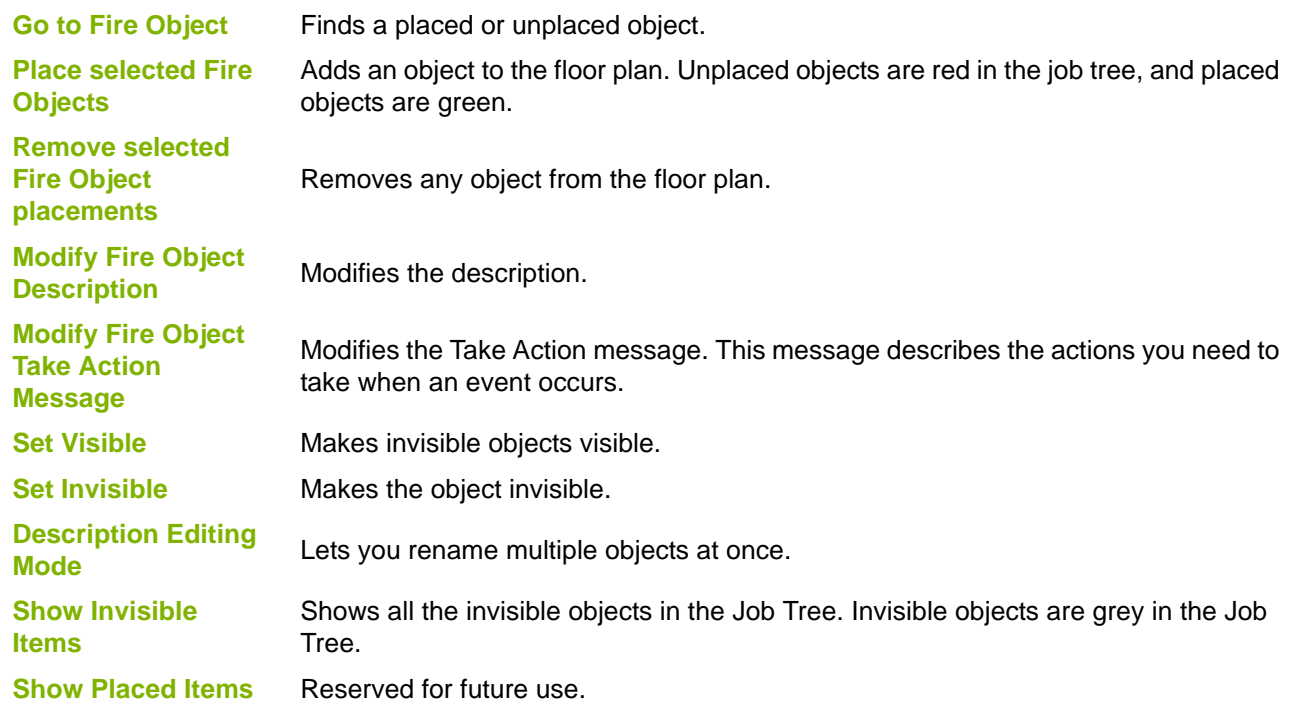

## **Troubleshooting / FAQ**

- **Q:** How do I resynchronize OpenGN if the system goes down?
- A: If the panel goes down or if OpenGN quits unexpectedly, follow these instructions.
	- 1. Close OpenGN if it is open.
	- 2. Close the XML Adapter.
	- 3. Restart the computer.
	- 4. Start the XML Adapter.
	- 5. Start OpenGN.
	- 6. Perform a network restart on the panel.

OpenGN should reconnect to the panel and receive any events that the panel sent while OpenGN was down.

- **Q:** Why is the text on the screen jumbled?
- **A:** This is a known issue with some Intel graphics cards. Update your drivers to solve this issue.
- **Q:** Why does my installation fail and I receive this message?

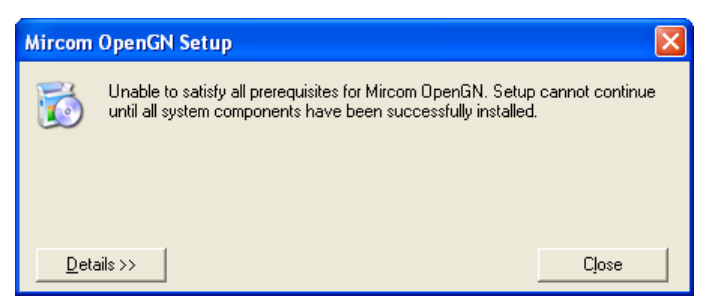

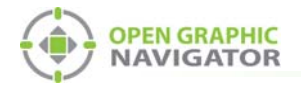

- **A:** Click the **Details** button. If you see the message **Administrator permissions are required**, install the application using a user profile that has Administrator rights.
- **Q:** When I attempt to run OpenGN why do I receive the following message?

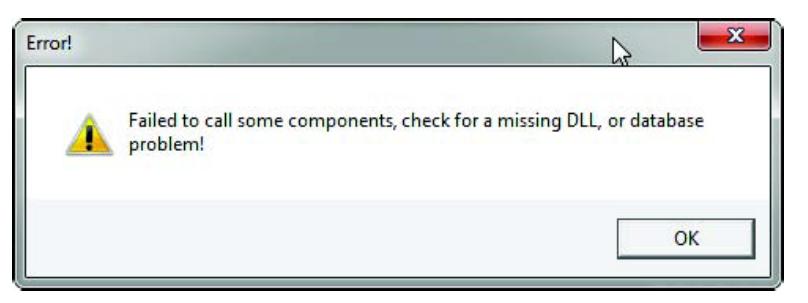

- **A:** Ensure that you are running OpenGN with Administrator rights.
- **Q:** Why is OpenGN telling me that I only have a Demo version when I have purchased a licensed version?
- **A:** Ensure that your Codemeter USB key has been programmed and is connected to the computer running OpenGN.

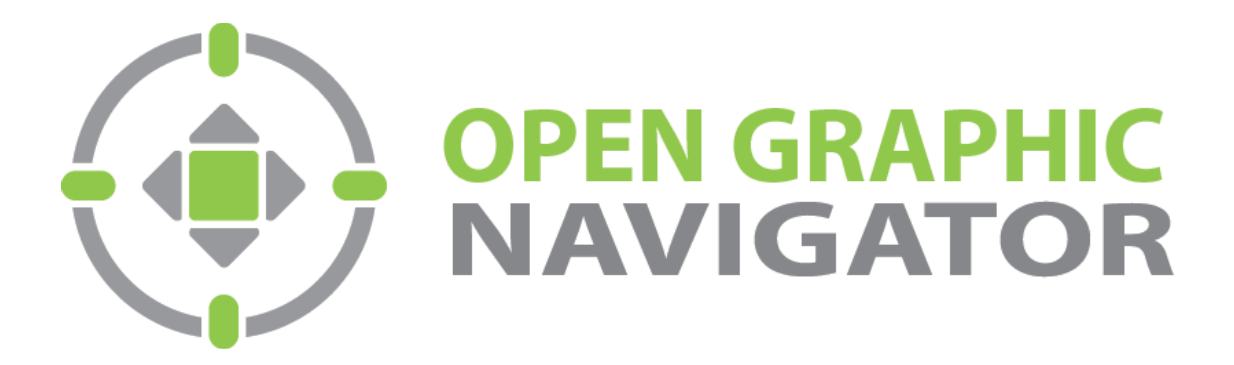

**Canada 25 Interchange Way Vaughan, ON L4K 5W3** Tel: (888) 660-4655 Fax: (905) 660-4113

**U.S.A. 4575 Witmer Industrial Estates Niagara Falls, NY 14305** Tel: (888) 660-4655 Fax: (888)-660-4113

**Technical Support North America Only 5FM 5FM 1888**) Mircom5 **(888) 647-2665 Tel:** (90) Tel: (905) 660-4655

© MGC 2016 **Printed in Canada Subject to change without prior notice** 

http://www.mircomgroup.com/opengn